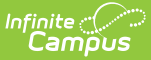

# **Letter Editor [.2331 - .2351]**

Last Modified on 10/21/2024 8:19 am CDT

You are viewing a previous version of this article. See FRAM [Communication](http://kb.infinitecampus.com/help/fram-communication-fram-communication) for the most current information.

Important [Information](http://kb.infinitecampus.com/#modify-the-letter-format) about this Tool | Letter [Formats](http://kb.infinitecampus.com/#letter-formats) | Letter [Languages](http://kb.infinitecampus.com/#letter-languages) | [Create](http://kb.infinitecampus.com/#create-a-letter) a Letter | Modify the Letter Format | Copy [Letters](http://kb.infinitecampus.com/#copy-letters) | Delete [Letters](http://kb.infinitecampus.com/#delete-letters) | Print a [Sample](http://kb.infinitecampus.com/#print-a-sample-letter) Letter | [Generate](http://kb.infinitecampus.com/#generate-letters) Letters

**Classic View**: FRAM > Letter Editor

**Search Terms**: Letter Editor

The FRAM Letter Editor allows users to modify and print letters and send messages using predefined templates. The FRAM Letter templates are used for paper and online Meal Benefits Applications, Approval/Denial Letter and portal messages. These templates are formatted after the USDA letter templates.

Text within brackets, such as [free/reduced], function as fields that will populate with Infinite Campus data when the letter is generated and should not be modified.

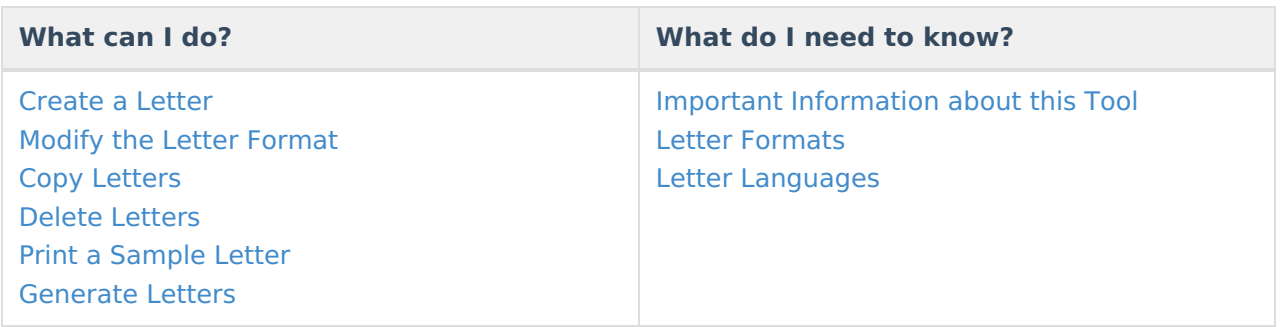

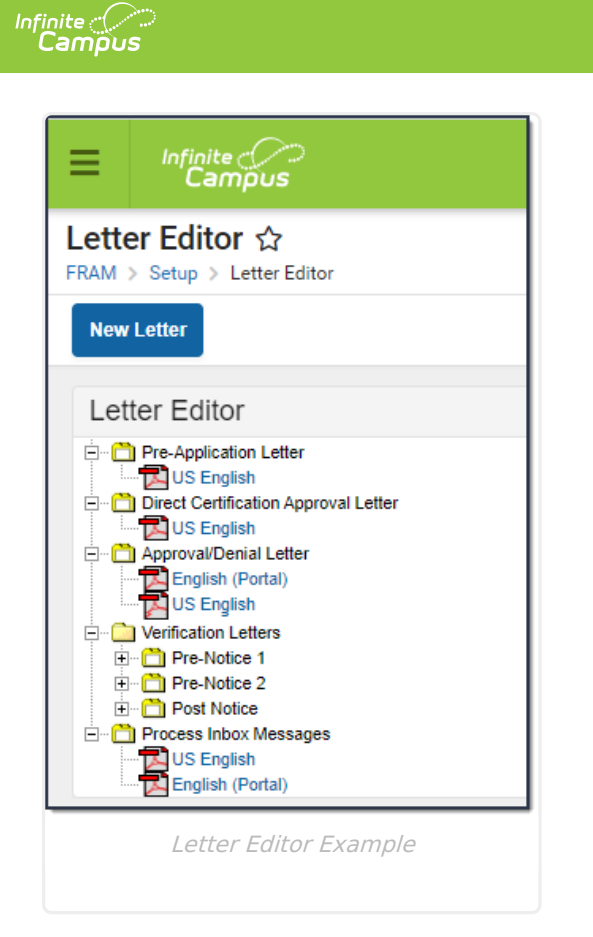

## **Important Information about this Tool**

- Letters are created for the school year. Only one letter per language type can be created per year. FRAM letters can be created or copied from previous years to prepare for the upcoming school year.
- If you would like to send a letter to notify people when they are reaching the end of their eligibility period, see the following article: [Eligibility](https://kb.infinitecampus.com/help/eligibility-ending-letter) Ending Letter.
- You MUST create custom approval/denial letters if
	- you marked the Use Custom Approval/Denial Letter checkbox on the FRAM [Preferences](https://kb.infinitecampus.com/help/fram-preferences) tab,
	- and/or you are using the Online Meal Benefits Application. Letters must be created for non-Portal AND Portal language types when using the Online Meal Benefits Application.
- For [information](https://kb.infinitecampus.com/help/online-application-editor) about creating custom online Food Service letters, see the Online Application Editor article.
- To enable Meal Benefits in FRAM [Preferences](https://kb.infinitecampus.com/help/fram-preferences) > Application Preferences you must have at least one **English (Portal)** Process Inbox letter on the [Letter](https://kb.infinitecampus.com/help/fram-letter-editor) Editor tab. If the letter is not set up, the error message "Online Application Letters must be set up" will display on the FRAM [Preferences.](https://kb.infinitecampus.com/help/fram-preferences)

# **Letter Formats**

Each letter type uses a standard font size of 10. This cannot be modified. The font type is defaulted to Arial; this can be changed by the user to Times New Roman, if desired. Letters will print on standard size paper  $(8.5 \times 11)$  and will fit into standard #10 window envelopes

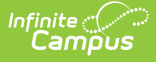

when tri-folded.

- The top margin, commonly used to leave space for district letterhead, can be increased or decreased by selecting the **Allow Margin for Letter Head** option. Side and bottom margins cannot be adjusted.
- For more information about each letter format, see the [Generating](http://kb.infinitecampus.com/#FRAMLetterEditor-GeneratingLetters) Letters section.

#### **Letter Languages**

Letters can be created in any supported language as desired. A letter will generate in the designated language for guardians who have that preferred language set in the **Preferred Language** field on the [Demographics](https://kb.infinitecampus.com/help/demographics) tab.

The Preferred Language dropdown list is populated from the [Attribute/Dictionary](https://kb.infinitecampus.com/help/attribute-dictionary) preferred language list (System Administration > Custom > Attribute Dictionary > Contact > Preferred Language). This list can be modified to fit district's needs.

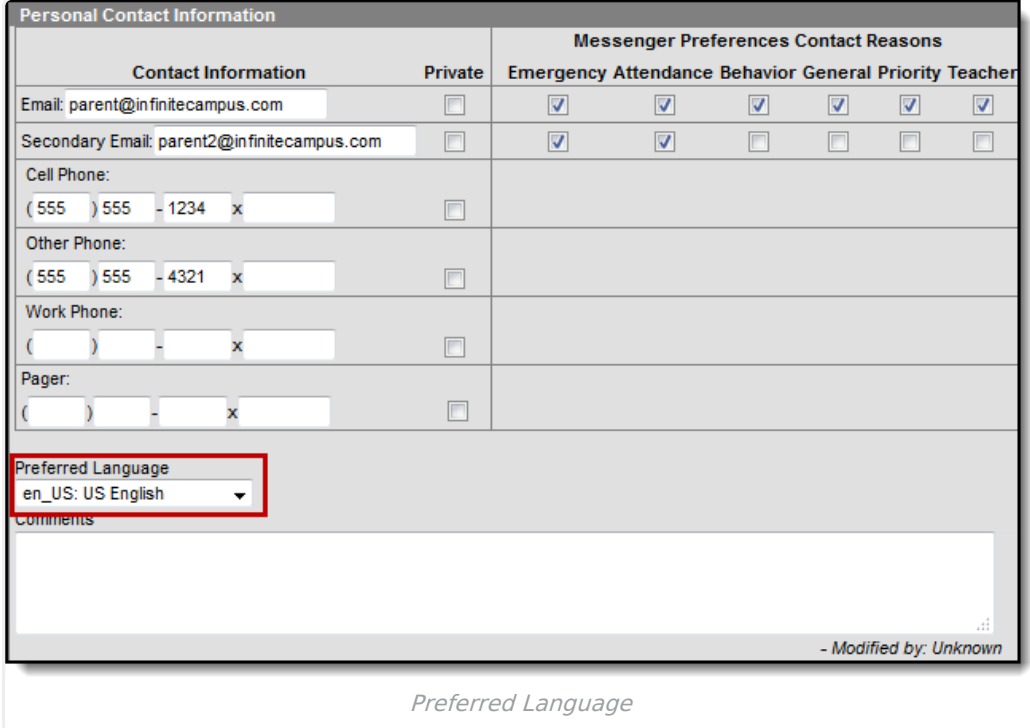

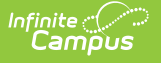

![](_page_3_Picture_345.jpeg)

Selecting the **Language** from the Letter Detail editor only associated the letter to a language. It will not translate the template into the selected language.

The following languages are supported in the PDF rendering of a letter:

- Cambodian
- English
- French
- Haitian Creole
- Hmong
- Portuguese
- Samoan
- Somali
- Simplified Chinese
- Spanish
- Tagalog
- Traditional Chinese

To create a language other than English, it is recommended the English version be translated into the desired language, or use a State/Federal translated version. Create the language version of the letter in a word processing tool (MS Word, etc.) and then copy/paste the text into the Letter Editor. Additional formatting may need to be done, such as adjusting bullets.

BabelStone Han is the font type to select for the Language Type of Chinese and Simplified Chinese. This will allow the Print Sample to display the correct characters.

![](_page_4_Picture_0.jpeg)

#### **Create a Letter**

The following provides information on creating, generating and copying FRAM letters.

It is not possible to add text formatting (bold, italic, etc.) within the editor.

When first using this tool, the Letter Editor will not contain any letters. A new letter will need to be created for each letter type.

- 1. Select the **New Letter** icon from the action bar. A **Letter Detail** editor will appear.
- 2. Select the **School Year** from the dropdown list, indicating the year for which this letter will be printed.
- 3. Select the **Type** of letter to create from the dropdown list.
- 4. Select the **Language** option from the dropdown list.
- 5. Select the **Font Type** of the letter from the dropdown list.
- 6. If printing the letters on district letterhead, mark the **Allow Margin for Letter Head** checkbox.
- 7. Click the **Save** icon when finished. The new letter will appear as a PDF icon below the Letter Type.

It is advised that one designated person from each district/school have the ability to create letters. Having more users with rights to this tool could lead to the overwriting of templates and cause inaccurate letters to be sent to households.

Each text box within the letter must be populated. If text is removed and the letter saved, the default text from the template will be repopulated.

## **Modify the Letter Format**

- 1. After the letter is created, select the desired **PDF icon** for that letter type. A **Letter Format** editor will appear.
- 2. Make appropriate changes to the **Letter Detail**section:
	- Change the **Font Type**.
	- Mark the **Use Mailing Address** checkbox.
	- Mark the **Allow Margin for Letter Head** [checkbox.](https://kb.infinitecampus.com/help/messages-portal) This is not available for portal messages.
- 3. Make appropriate changes to the **Letter Format**section:
	- o Modify all text fields, as desired.

![](_page_5_Picture_0.jpeg)

Carefully review the fields you want to modify. For example, be sure to keep the free/reduced portions of the Direct Certification Approval Letter and do NOT update the checkbox areas on the Approval/Denial Letter.

- Verify the **Disclaimer** text.
- 4. Click the **Save** icon when finished.

The information included in the body of the FRAM Letters must be populated completely by the end user. Sub-reports and Campus Data Fields are not available. FRAM Preference information is not used in the FRAM Letter Editor.

## **Copy Letters**

- 1. Select the desired letter to copy by selecting the **PDF icon** below the letter type.
- 2. Click the **Copy** icon in the action bar.
- **Result**

The **Letter Detail** editor displays.

- 3. Select the appropriate **School Year** from the dropdown list.
- 4. Select the desired **Language** of this new letter from the dropdown list.
- 5. Select the desired **Font Type** from the dropdown list.
- 6. Mark the **Use Mailing Address** checkbox (for the Pre-Application Letter only) if the letter should be sent to the mailing address designated for the household.
- 7. Mark the **Allow Margin for Letter Head** checkbox if the letter should be formatted to print on district letterhead.

(This option is not available for all letter types.)

8. Click the **Save** Icon when finished. The letter will appear with the selected **Letter Type** in the selected school year.

![](_page_6_Picture_289.jpeg)

## **Delete Letters**

ٰ∕ Infinite<br>Campus

To delete a letter, select the **Delete** icon from the dropdown list. A warning message will appear indicating the letter is about to be deleted. Click **OK** to continue with the deletion process or click **Cancel** to not delete the letter.

## **Print a Sample Letter**

Since this is a template of a letter, modify the page breaks or other formatting before generating the actual letter.

- 1. Select the desired **PDF letter icon** from the appropriate letter type.
- 2. Select the **Print Sample** icon from the action row. The letter will appear in a new tab in PDF format, displaying the format options chosen. This sample will resemble how the printed letter will look. From this sample view, users can determine if additional changes need to be

![](_page_7_Picture_0.jpeg)

![](_page_7_Picture_108.jpeg)

#### **Generate Letters**

Once a letter is created in the FRAM Letter Editor, it can be generated from other FRAM tools. The table below lists from where letters can be generated.

![](_page_7_Picture_109.jpeg)

![](_page_8_Picture_0.jpeg)

![](_page_8_Picture_364.jpeg)

![](_page_9_Picture_0.jpeg)

![](_page_9_Picture_319.jpeg)

![](_page_10_Picture_0.jpeg)

![](_page_10_Picture_554.jpeg)

![](_page_11_Picture_0.jpeg)

![](_page_11_Picture_267.jpeg)

![](_page_12_Picture_0.jpeg)

![](_page_12_Picture_213.jpeg)